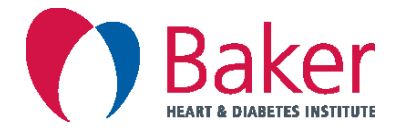

# **How to upload your blood glucose meter**

Please follow the instructions below to upload your blood glucose meter prior to your appointment with our diabetes team.

# **Accu-Chek User (Aviva Connect, Guide, Mobile)**

If your meter is NOT listed **above** please see page 3.

#### **Phone: 1800 251 816**

#### **Website: www.accu-chekconnect.com**

To upload your Accu-Chek meter at home you will need to create an Accu-Chek Connect account. You will find the instructions and equipment needed to complete this below.

# **What you will need**

- $\checkmark$  Computer with internet access (device MUST have USB port to connect meter. Not compatible with smart phones and ipads).
- $\checkmark$  USB cord (connects to your meter and to the computer. This would have come in the box when you first got the meter). If you no longer have this cord please contact Accu-Chek on 1800 251 816.
- $\checkmark$  Your Accu-Chek meter.

# **How to create an Accu-Chek account and upload to my computer**

- 1. Start your computer.
- 2. Once your computer has loaded, open up a browser (this could be Internet Explorer, Google Chrome, Firefox etc.) and type in www.accu-chekconnect.com and press enter.
- 3. Follow the simple instructions on the webpage on how to create an account.
- 4. Once you have created your account, you will find the easy-to-use help function in the upper right corner of the screen on how to upload your meter and how to share it to your healthcare providers.
- 5. To connect to the Baker Institute's portal and share your data, you must enter the clinic's ID information. The clinic ID is **Baker IDI**. Alternatively you can generate and email all your reports to your Healthcare Professional.

To view instructional videos on setting up the system please visit the Accu-Chek YouTube channel. You can find this at https://www.youtube.com/channel/UCQpc\_TYhWnAUuCvpzrxsYhQ

#### **FAQ**

How to set up and link your Accu-Check meter with the Accu-Chek Connect App:

https://www.youtube.com/watch?v=a\_nfaF8MHCk

What reports to generate and how to send a report. Note please do not SMS reports. We will only be accepting them emailed or shared.

https://www.youtube.com/watch?v=tbeuAZeZt4Y

# **For further assistance on setting up an Accu-Chek Connect account please contact 1800 251 816. Alternatively you can log a Software request via**

https://www.accu-chek.com.au/software support

**Please note if you are unable to make an Accu-Chek Connect account, you won't be able to share your data. Discuss other options with your Healthcare Professional.**

# **Abbott Freestyle User (Libre, Neo, Freestyle Lite)**

#### **Phone: 1800 801 478**

#### **Website: https://www2.libreview.com**

To upload your Abbott Freestyle meter at home you will need to create a LibreView account. You will find the instructions and equipment needed to complete this below.

#### **What you will need**

- $\checkmark$  Computer with internet access (device MUST have USB port to connect meter. Not compatible with smart phone and iPad).
- $\checkmark$  Yellow USB cord (connects to your meter and to the computer. This would have come in the box when you first got the meter). If you no longer have this cord please contact Abbott on 1800 801 478.
- $\checkmark$  Your meter.

# **How to upload**

- 1. Start your computer.
- 2. Once your computer has loaded, open up a browser (this could be Internet Explorer, Google Chrome, Firefox etc.) and type in LibreView.com, press enter and click 'Sign up'.
- 3. Download and follow the installation prompts. Please note: LibreView will need to download a piece of software to your computer in order to upload data. This will only happen once.
- 4. Follow the on-screen instructions to upload your data.

# **Using the Libre App**

If you are using the Libre App, please notify your healthcare professional because they have to invite you to share data with the Baker, and then your data can be shared instantly. You will need to tell your healthcare professional what email address you used to set up the Libre account.

# **For further assistance on setting up a LibreView account please contact 1800 801 478.**

**Please note if you are unable to make a LibreView account, you won't be able to share your data. Discuss other options with your Healthcare Professional.**

#### **If you are unable to download your meter**

If you are unable to download your meter please record your blood glucose levels in the table below before your appointment and have this in front of you when your health professional calls.

### **Blood Glucose Diary**

# **BB = Before Breakfast, AB = After Breakfast, BL = Before Lunch, AL = After Lunch, BD= Before Dinner, AD= After Dinner, BB = Before Bed**

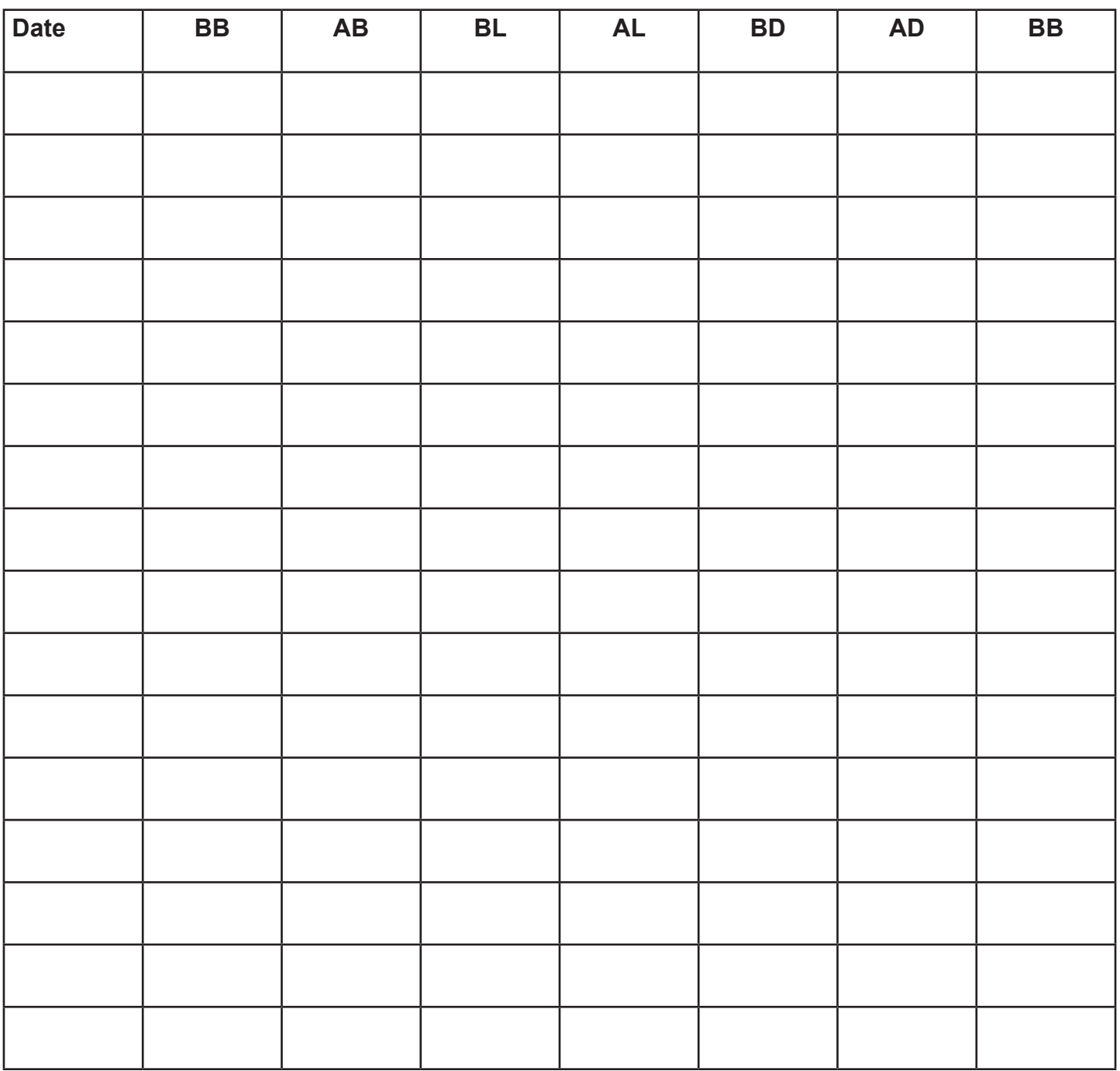

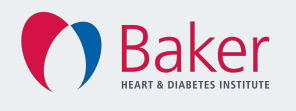

Baker Heart and Diabetes Institute

Level 4, The Alfred Centre, 99 Commercial Road, Melbourne, Vic 3004 Australia **T** (03) 8532 1800 **F** (03) 8532 1899 **W** www.baker.edu.au © 2020 Baker Heart and Diabetes Institute | Review date: 2021 | Literacy Level assessed.

No part of this information may be copied or reproduced in any form without written permission of the Baker Heart and Diabetes Institute.